## **HANDLEIDING INSTALLATIE EN GEBRUIK MOBIELE APP**

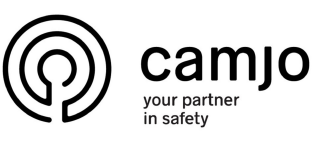

**2**

**6**

Installeer de Gratis App vanaf uw App store (Iphone), of Play Store (Android) Zoek op "intratone App" en installeer de app op uw telefoon. **1**

**3**

**7**

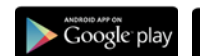

Klik op volgende en vul de code in die u per SMS heeft **4 5** ontvangen. Deze is om te verifiëren of het juiste nummer is ingevuld. Klik op "controleren"

**INTRAT** 

9109

**NE** 

+31 6 12345678  $\mathbf{v}$ 

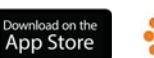

Indien u dit scherm krijgt is uw app op de juiste manier geinstalleerd en kunt u deze gaan

gebruiken!

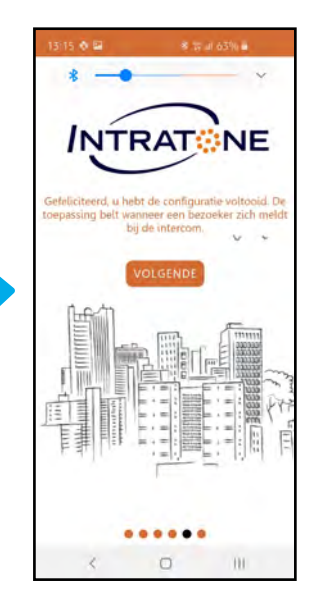

U krijgt een SMS naar uw telefoon verzonden.

ail

**NTRAT** 

**NE** 

 $\odot$ 

111

Klik op "Doorgaan" en vul uw telefoonnummer in.

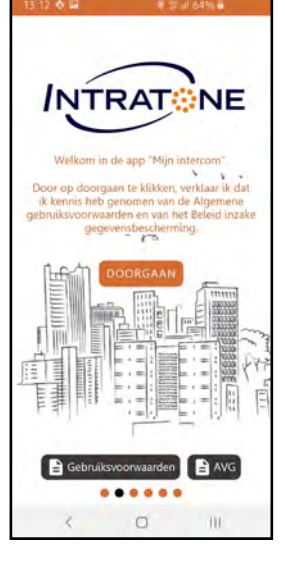

"Open" de App en u komt op het volgende scherm

Wanneer iemand bij u aanbelt dan start de Intratone App vanzelf op met het volgende scherm. U kunt er nu voor kiezen om te zien wie er voor de deur staat (Groene knop) of te weigeren (Rode knop).

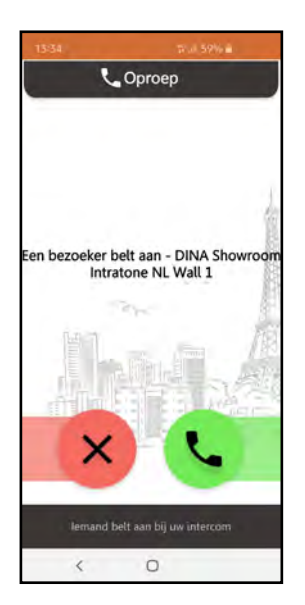

Indien u voor de groene knop heeft gekozen krijgt u de persoon die voor de deur staat in het scherm te zien of de bezoeker te woord te staan.

Nu kunt u ervoor kiezen de deur te openen, of niet.

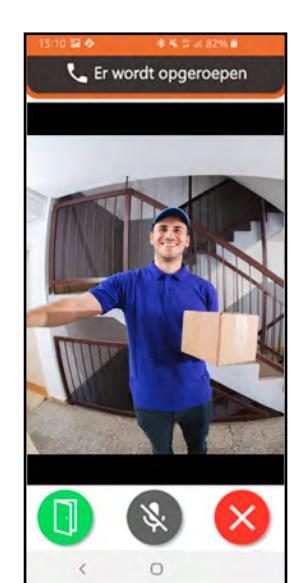

## **INTRATONE SUPPORT**

**T (+32) 56 20 40 10**

**E info@c[amjo.be](mailto:support@intratone.nl)**